## **IFS Cloud Emissions Tracker**

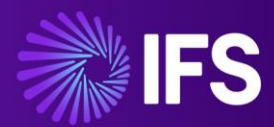

**Service Access Studio Guide** 

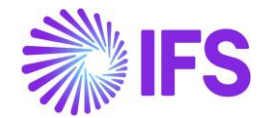

## **IFS Cloud Emissions Tracker – Service Access Studio Guide**

This document guides you to onboard IFS Cloud Emissions Tracker application using the Service Access Studio.

1. From Access Studio select "Add a Service" button.

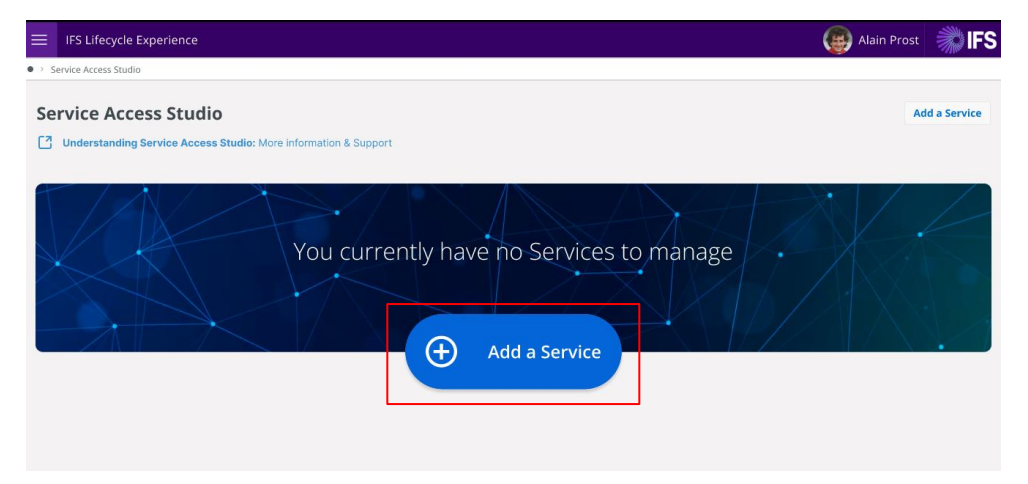

2. Select "Emissions Tracker" from the service list and then click on the Continue button.

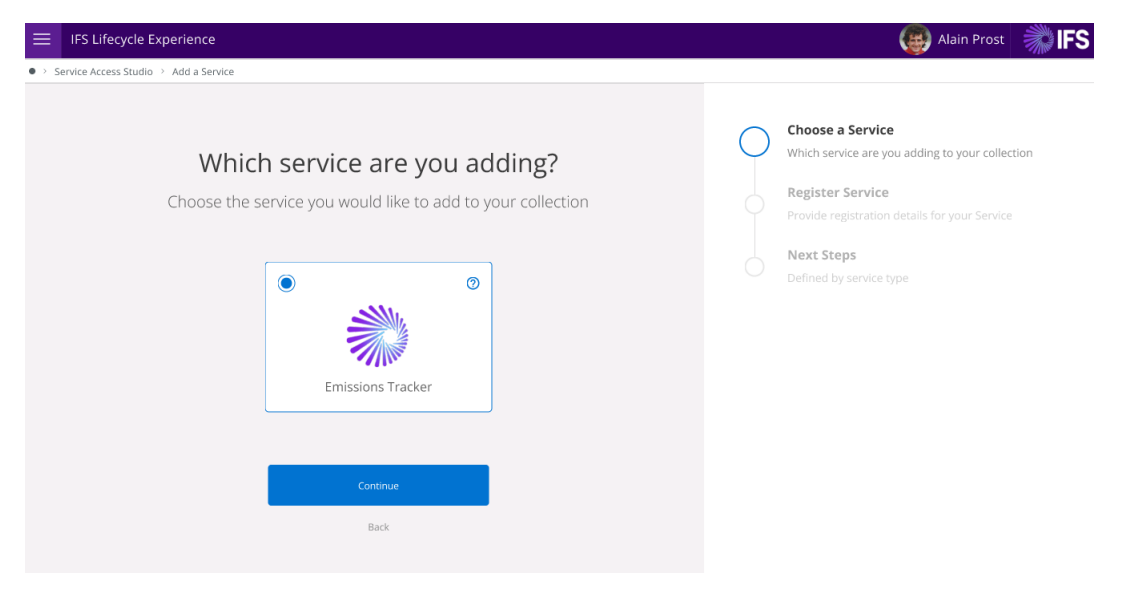

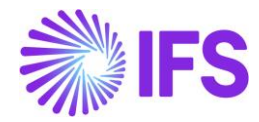

3. Register the Emissions Tracker Services.

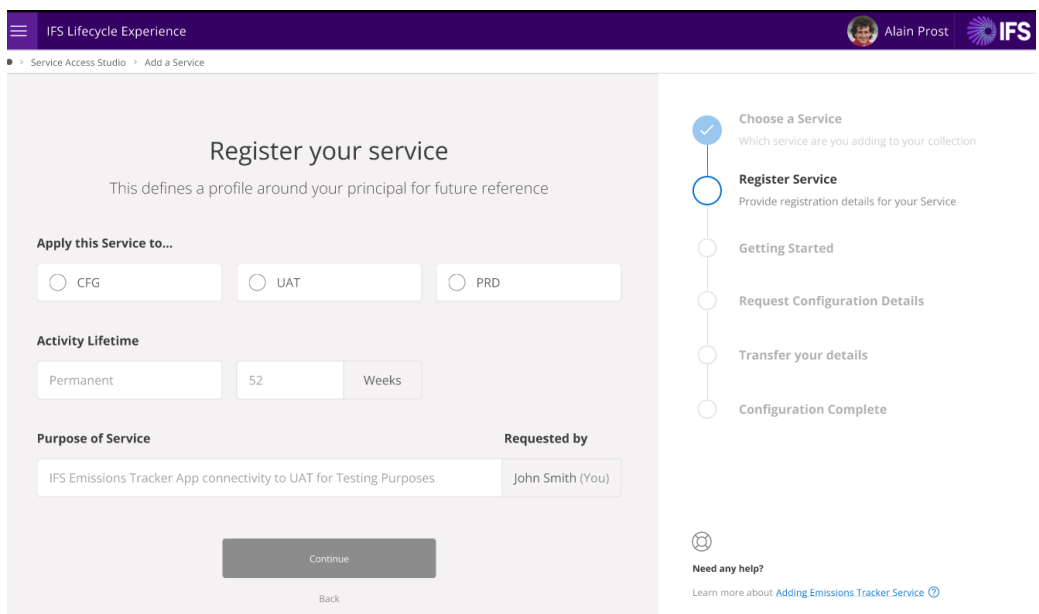

- i. To register "Emissions Tracker", select the relevant use place environment for installation. (Any environment that has an existing installation will not be available on the list. Prerequisite: A power BI workspace must be available on the relevant use place environment for it to be enabled to install.)
- ii. Purpose of the installation must be specified in the text field. (This will not be reflected in the application)
- iii. Click continue.
	- 4. Click on the "Return to Dashboard" button to check the status of the current service registration.

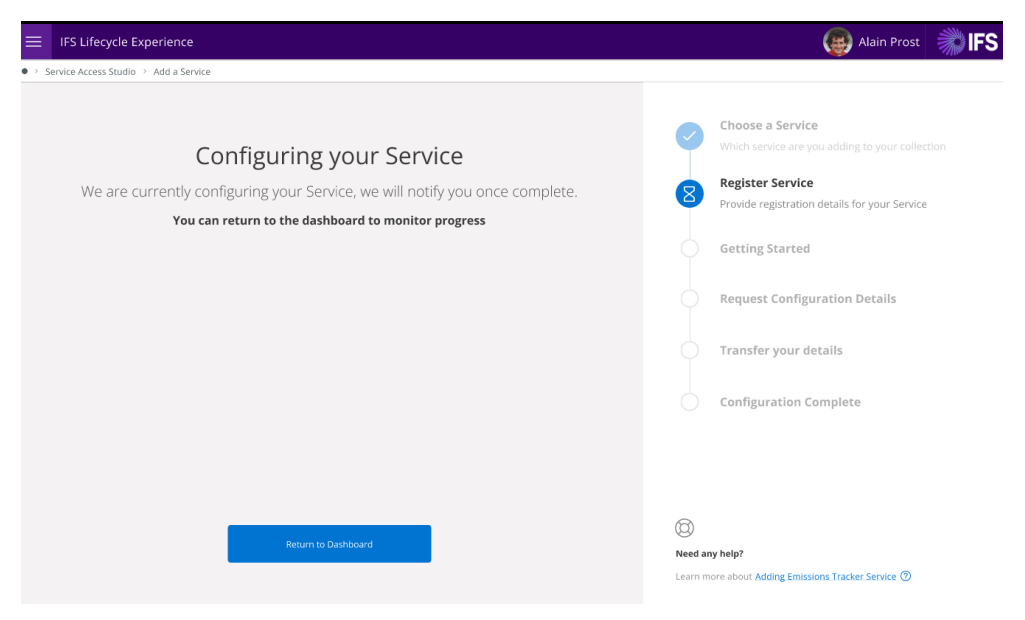

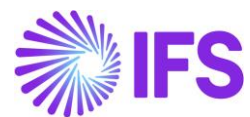

- 5. Wait till the service gets configured through the automation pipeline. (During the configuration, when you return to the Dashboard, the service will be shown in blue.)
	- The Service Principal (SPN) gets created.
	- SPN will be added into the Power BI Workspace.

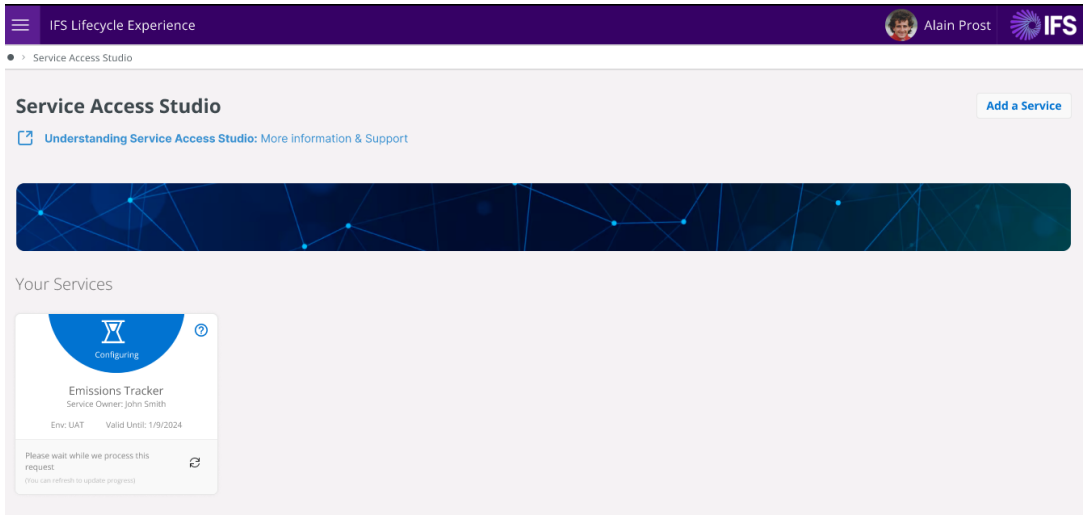

- 6. Once the service is configured it will change to green on the dashboard.
	- Select the "Continue Setup" icon in the Green dashboard.

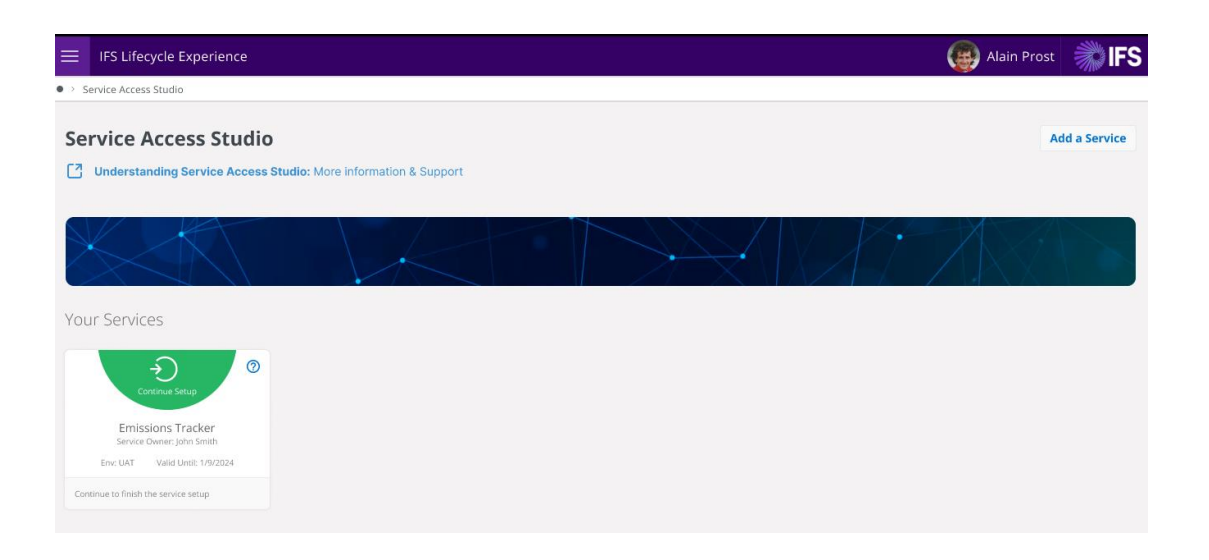

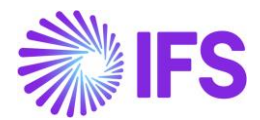

7. If Configurations fail, you will see in Red color and you can Try again configuratins.

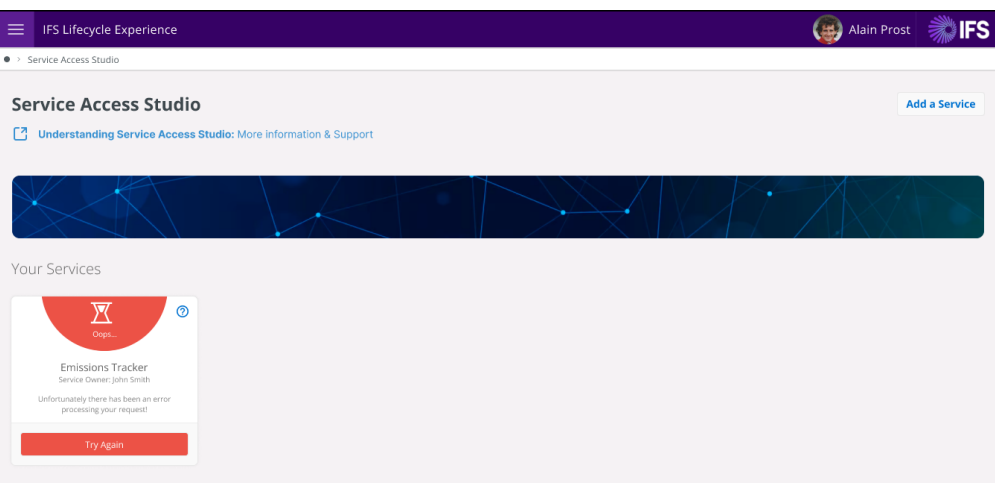

- 8. If Configuration succeeded , you can navigate to "Getting Started" section by selecting Green Icon.
	- From the Getting Started section, Click on "instruction guide" link to download Emissions Tracker - Installation Guide
	- Follow the Instruction given in the Emissions Tracker Installation Guide to install the IFS Cloud Emissions Tracker
	- Once the installation is done, you can go to the IFS Cloud Emissions tracker Configuration Guide and follow the steps to configure the application. (You can access the Configuration guide by clicking on the link provided at the end of the installation guide.)

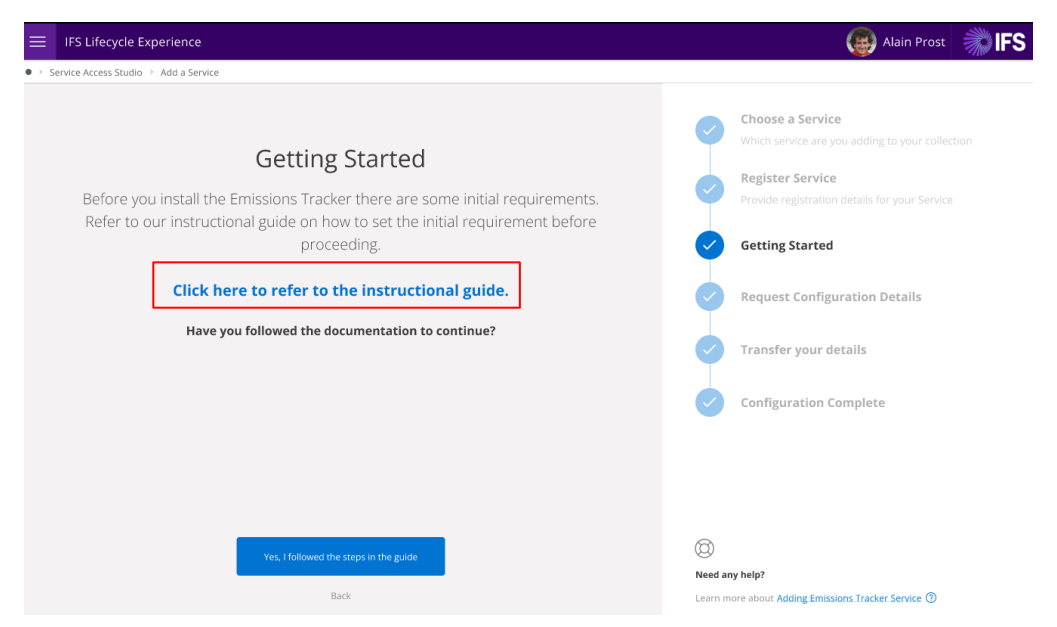

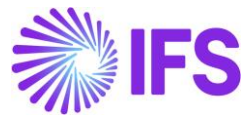

- 9. To access configuration data please accept the necessary acknowledgements.
	- Read and acknowledge the disclaimer, indicating your responsibility for the configuration details provided in the next step.
	- Click on "Request my configuration details" button to navigate to Configurations.

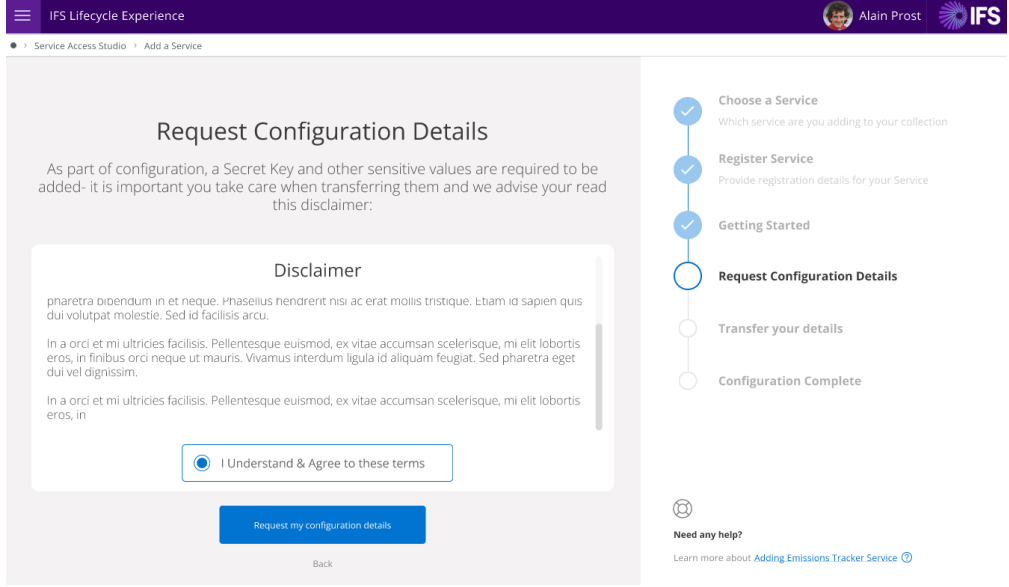

- 10. Configuration data will contain your IFS Tenant ID, Workspace ID, SPN Client ID, and SPN Client Secret which required to access IFS Cloud data.
	- These configuration data will required within IFS Cloud Emissions Tracker Configuration Guide.
	- Once you applied data within IFS Cloud Emissions Tracker Configuration, Click on "I have applied these details"

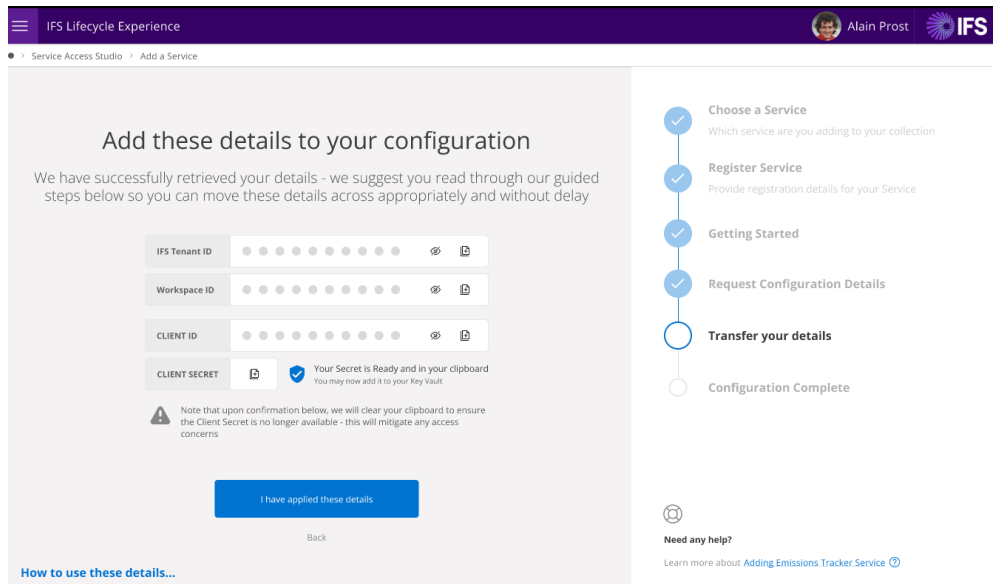

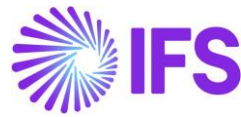

11. Once the service configurations are done, user can access the IFS Cloud Emissions Tracker User Guide by selecting "Instructional Guide".

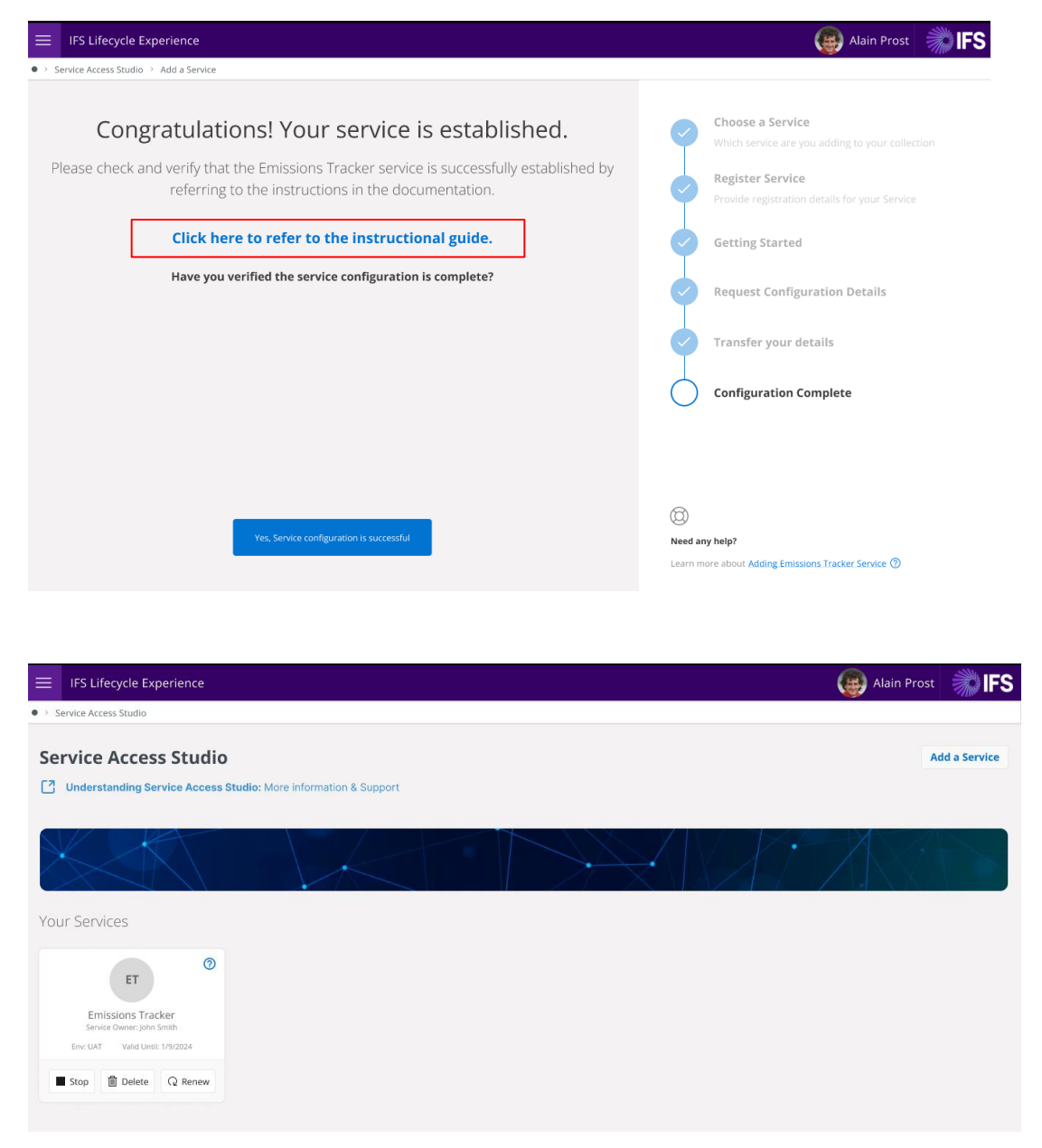